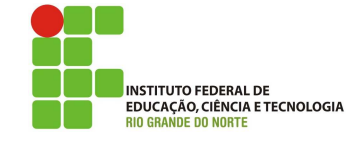

# Professor: Macêdo Firmino Disciplina: Administração de Sistemas Proprietários Aula 02: Windows Server Pós-Instalação.

Olá, meu queridos!! Tudo bem??? Já instalado o Windows Server, agora iremos conhece-lo, bem como, suas configurações iniciais. Vamos lá!!! Preparados???

# Configurações Iniciais

Ao instalar o Windows Server várias configura-¸c˜oes s˜ao definidas automaticamente, conforme descrito a seguir:

- Nome do computador: é gerado automaticamente.
- $\bullet$  Grupo de trabalho: é adicionado a um grupo de trabalho chamado WORKGROUP.
- Configurações de rede: por padrão, IPv4 e IPv6 estão habilitados e ligados às placas de interface de rede (NICs) instaladas. No caso do IPv4, uma configuração de protocolo DHCP é atribuída. Para IPv6, a configuração automática sem estado está habilitada.
- $\bullet$  Fuso horário: o fuso horário usa como padrão o  $(UTC - 8h)$  hora do Pacífico (EUA e Canadá), a menos que a mídia de instalação tenha uma localidade base diferente.
- Configurações de idioma e localidade: os valores iniciais são especificados durante uma instalação interativa ou estão implícitos de acordo com a localidade da mídia de instalação.
- Funções e recursos: há pouquíssimas funções ou recursos habilitados por padrão em uma instalação padrão. Normalmente, estão habilitados o serviço de função dos serviços de armazenamento e diversos recursos. Eles incluem: elementos de .NET Framework, o Windows Defender Antivírus e alguns elementos do Windows PowerShell, como o Windows PowerShell 5.1 e o ISE do Windows PowerShell.
- Configurações de firewall: o Windows Defender Firewall está habilitado por padrão. Todas as NICs são atribuídas ao perfil de local de rede pública (a menos que você altere a definição delas) já que esse perfil geralmente é mais restritivo do que as conexões de rede privada.
- Ativação: normalmente, o servidor não estará ativado.

Entretanto, algumas destas definições acaba não fazendo sentido para sua organização ou não estejam adequadas ao seu servidor. Desta forma, após concluir a instalação são necessárias ajustes de configurações para identificar, proteger e facilitar a administração e funcionamento do servidor.

# Gerenciador de Servidores (Interface)

Se o computador estiver instalado com o Windows Server e a Experiência Desktop, você poderá usar o Gerenciador de Servidores para definir as configura- ¸c˜oes necess´arias. Entre como administrador local e, se necessário, abra o Gerenciador de Servidores. Selecione Servidor local no painel de navegação e altere as configurações necessárias, observe a figura abaixo.

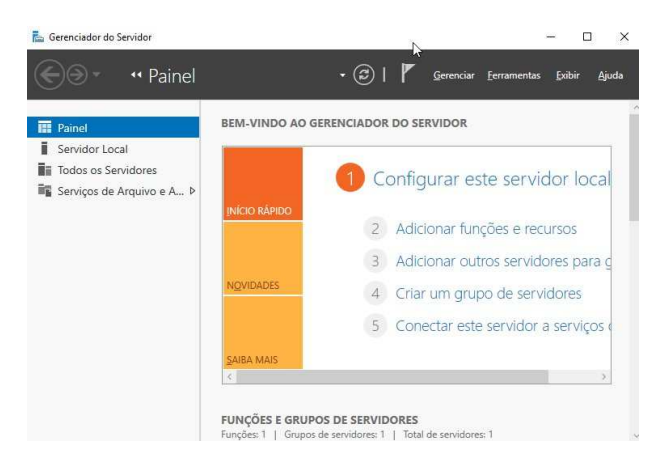

O Gerenciador do Servidor é um console de gerenciamento disponibilizado pela primeira vez no Windows Server 2008. Ele ajuda os profissionais de TI a gerenciar vários servidores locais e remotos baseados no Windows a partir de seus desktops.

A configuração do servidor local é dividida em: propriedades, eventos, serviços, analisador de práticas recomendadas, desempenho, funções e recursos.

Com relação a propriedades do servidor, as propriedades contidas no painel são: nome do computador e grupo de trabalho, configurações de rede, informações sobre atualizações do Windows, configurações do firewall e antivírus, gerenciamento remoto, fuso horário e configurações do Internet Explore.

Na sequência iremos acompanhar a configurações de algumas dessas propriedades.

# Nome e Grupo de Trabalho

Um nome de computador irá identificá-lo na rede. Para alterá-lo, clique em "Nome do Computador". Irá surgir uma tela de propriedades do sistema. Nessa tela, em descrição do computador você poderá colocar informações que facilite a identificação desse computador na rede.

Para alterar o nome, clique em "Alterar". Na nova janela que surgir, em "Nome do Computador", insira o nome com que quer identificar o seu computador na rede e em Grupo de trabalho, por exemplo, coloque "Labredes".

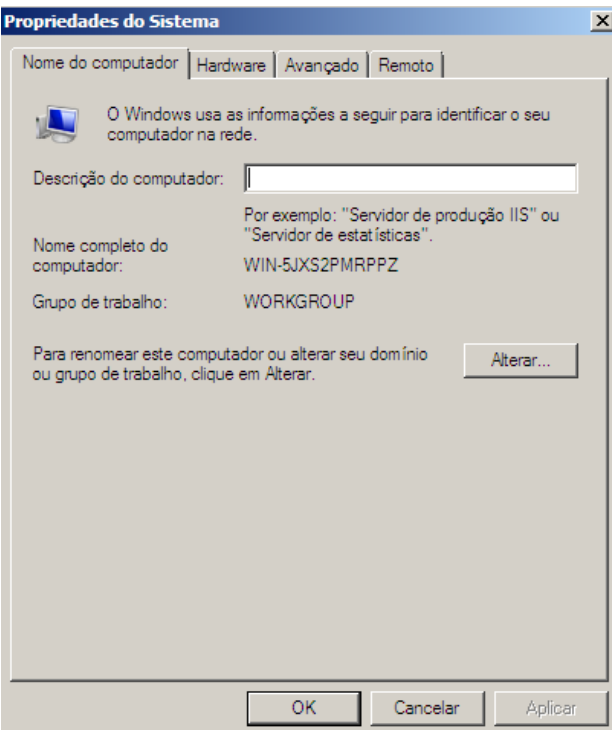

Os computadores em um grupo de trabalho compartilham recursos. Cada usuário decide quais dados do computador serão compartilhados com a rede. Com o compartilhamento de recursos comuns, os usuários podem imprimir em uma única impressora, acessar informações em pastas compartilhadas e trabalhar em um único arquivo sem transferi-lo para um CD-ROM. Nesta disciplina utilizaremos o Active Directory para gerenciar o compartilhamento de recursos na rede.

### Configurar Firewall do Windows

O Firewall é uma ferramenta de segurança que analisa o tráfego que entra e sai do computador. Caso algum tráfego seja considerado suspeito ele o impede. No Windows o firewall está ativado por padrão. Por padrão, as funções, serviços de função e recursos são instaladas com as configurações corretas do Firewall do Windows.

Entretanto, vocˆe pode precisar definir algumas configurações específicas do Firewall do Windows para funções, serviços de função e recursos instaladas no computador. As configurações do Firewall são geralmente alterados quando:

- Quando os administradores precisarem modificar configurações de firewall para outros aplicativos instalados no servidor;
- Quando sua empresa tiver necessidades específicas de configuração de firewall;
- Quando o Firewall do Windows não for necessário porque é usado outro software de firewall ou solução de hardware.

Para alterar as configurações do Firewall clique em "Windows Defender Firewall", no Gerenciador de Servidores. Irá surgir uma janela, nela é possível realizar as configurações. O Windows define as diretivasde segurança baseada em três perfis:

- Rede de dom´ınio: ambiente de trabalho com nível de segurança médio;
- Rede privada: rede exclusiva e confiável, não tendo contato com outras redes, dessa forma, as configurações de segurança sao mínimas
- $\bullet$  Rede pública: rede insegura, as configurações de segurança são máximas.

#### Configurar Gerenciamento Remoto

Esta funcionalidade permite que aplicativos e comandos do Power Shell gerencie esse computador de forma remota.

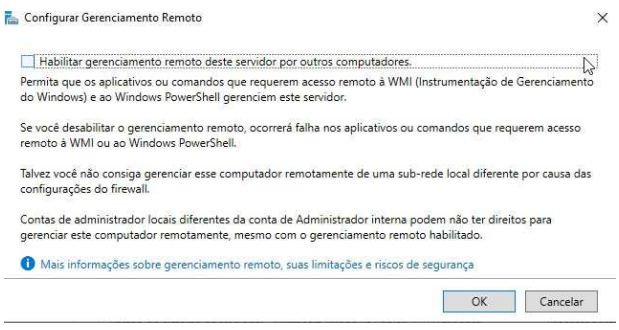

### Area de Trabalho Remota ´

Ativando a área de trabalho remota permite que outros usuários em rede se conectem ao computador fornecendo o nome ou endereço IP do computador e, normalmente, credenciais de logon. Os usuários conectados veem a área de trabalho do computador remoto e podem usar seus programas instalados como se estivessem trabalhando em um computador local.

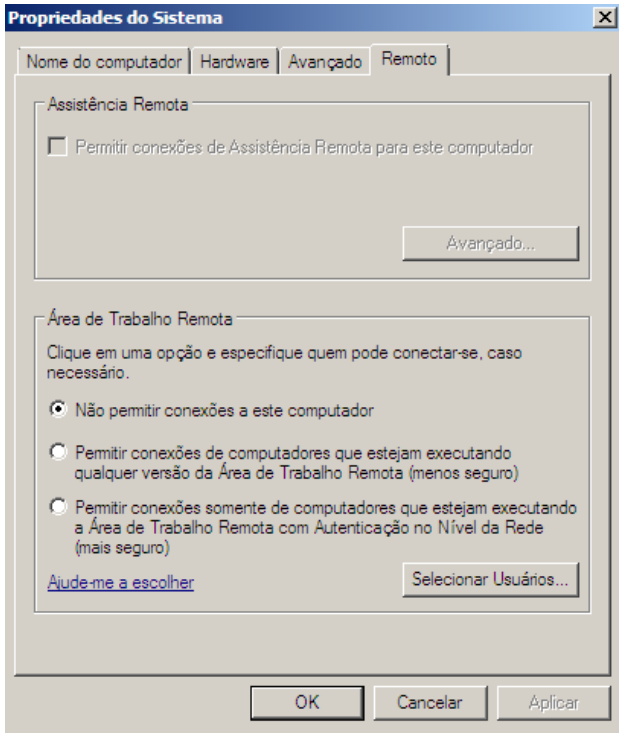

#### Agrupamento NIC

Agrupamento NIC permite que você agrupe até 32 adaptadores de rede Ethernet física criando adaptadores virtuais baseada em software. Esses adaptadores de rede virtual oferecem desempenho rápido, tolerância a falhas no caso de uma falha do adaptador de rede e há distribuição de tráfego de saída (carga) entre as NICs.

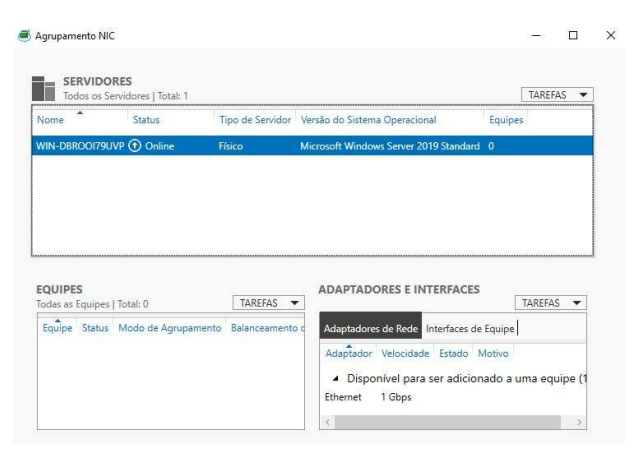

### Configuração de Rede

Utilizado para definir suas conexões de rede. Lembrando que é altamente recomendada atribuir um endereço IP estático para o servidor. Teremos uma aula específica sobre configurações de Rede no Windows Server.

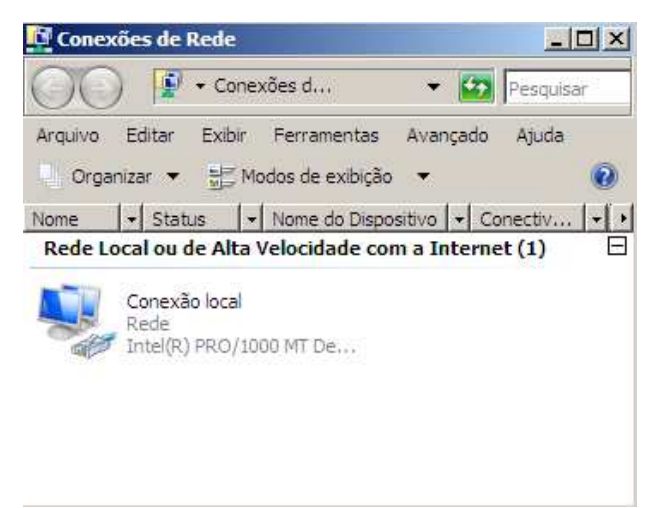

# Windows Update

O Windows Update é uma plataforma de atualização unificada utilizada para download de todos os sistemas operacionais baseados em Windows. Durante o processo de atualização, o Windows Update funciona em segundo plano para verificar, baixar e instalar as atualizações.

Ele faz isso automaticamente de acordo com suas configurações e de uma maneira silenciosa que não interrompe o uso do seu computador. Mas você sempre poderá utiliza-lo para verificar por atualizações.

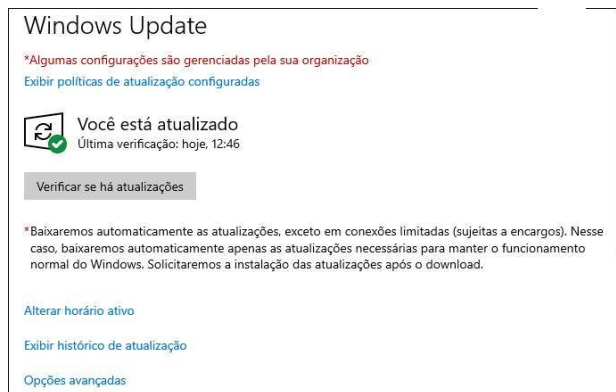

#### Windows Defender Antivírus

O Windows Defender Antivirus é uma solução antimalware. Ela inclui:

- Proteção fornecida em nuvem para detecção e bloqueio de ameaças novas e emergentes.
- Verificação sempre ativada, usando o monitoramento de comportamento avançado de arquivos e processos, bem como outras heurísticas (também conhecido como "proteção em tempo real")
- Atualizações de proteção dedicadas com base no aprendizado da máquina, análise de big-data humano e automatizado, e pesquisa de resistência profunda à ameaça

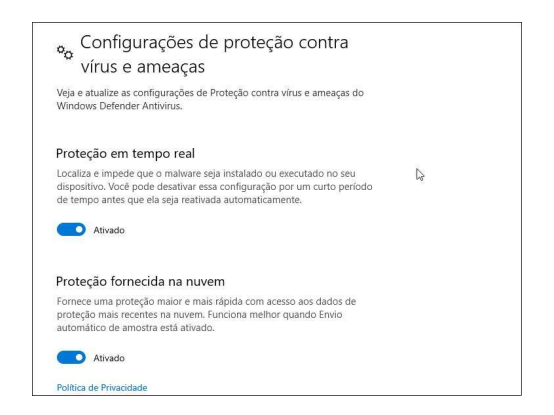

# Diagnóstico de dados

A Microsoft coleta dados de diagnóstico do Windows para manter o Windows atualizado, seguro e funcionando corretamente. Ele também ajuda a melhorar o Windows. Existem três perfis:

- Básicos: enviar apenas informações sobre seu dispositivo, suas propriedades e funcionalidades, e se ele está funcionando corretamente;
- Aprimorados (padr˜ao): envia todos os dados de diagnóstico Básicos, juntamente com informa-¸c˜oes sobre funcionamento, confiabilidade e dados deativação;

• Completos: envia todos os dados de diagnóstico básico, juntamente com informações sobre sites e como você utiliza aplicativos e recursos, informações sobre os dispositivo e relatório de erros.

Os dados de propriedade do dispositivo envolvem: nome do sistema operacional, versão, compilação, e localidade; ID de usuário; ID do aplicativo que registrou o evento; O nome do evento de diagnóstico; Informações de cabeçalho HTTP, incluindo o endereco IP. Entre outros:

Os dados de propriedade do dispositivo são: Sistema operacional(nome da versão, edição, Tipo de instalação, status da assinatura e o status original do sistema operacional); Arquitetura do processador, velocidade, número de núcleos, fabricante e modelo; Firmware/BIOS - tipo, fabricante, modelo e versão; Memória - memória total, memória de vídeo; Armazenamento: capacidade total e tipo de disco; Bateria: capacidade de carga e suporte do InstantOn. Entre outros.

Recomendamos utilizar a configuração Básica.

# Diagnóstico e comentários

# Dados de diagnóstico

Escolha a quantidade de dados de diagnóstico que deseja enviar para a Microsoft. Os dados de diagnóstico são usados para ajudar a manter o Windows seguro e atualizado, solucionar problemas e fazer melhorias no produto. Independentemente da opção selecionada, o dispositivo será igualmente seguro e funcionará normalmente. Obter mais informações sobre essas configurações

- Básicos: enviar apenas informações sobre o seu dispositivo, suas configurações e funcionalidades, e se ele está funcionando corretamente.
- Aprimorados: enviar todos os dados de diagnóstico Básicos, juntamente com informações adicionais sobre funcionamento, confiabilidade e dados de atividade do Windows, do Windows Server, do System Center e dos apps.
- Completos: enviar todos os dados de diagnóstico Básicos. juntamente com informações sobre sites que você navega e como você usa aplicativos e recursos, além de informações adicionais sobre a integridade do dispositivo, atividade do dispositivo e relatórios de erros aprimorados.

# Configurações do Internet Explorer

A Configuração de Segurança Reforçada do Internet Explorer está habilitada por padrão. Ele estabelece uma configuração para o seu servidor e para o Microsoft Internet Explorer que reduz a exposição do seu servidor a possíveis ataques que podem ocorrer através do conteúdo da Web e scripts do aplicativo. Como resultado, alguns sites podem não exibir ou desempenhar como esperado.

Se você deseja exibir um site que requer a funcionalidade desabilitada do Internet Explorer, é possível adicion´a-lo `as listas de inclus˜ao nas zonas Intranet local ou Sites confiáveis.

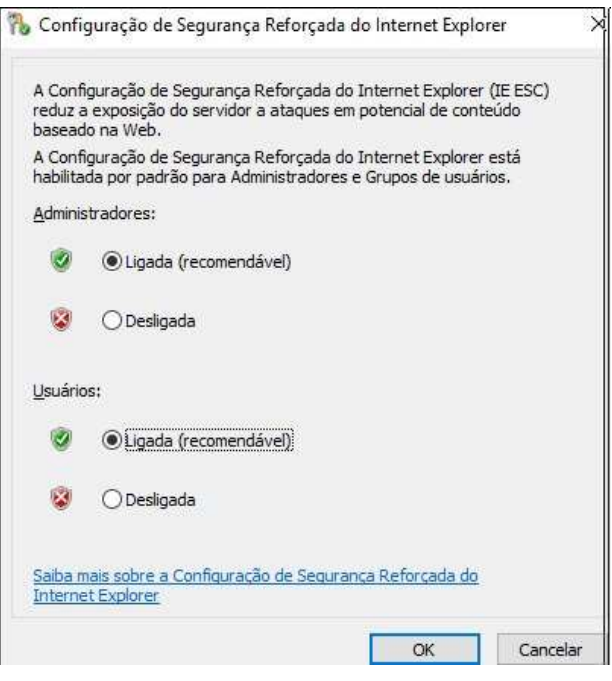

## Definir o fuso horário

A exatidão dos relógios dos sistemas é de vital importância para a segurança, principalmente para o tratamento de incidentes de segurança.

Relógios exatos permitem manter a consistência dos logs, o que é imprescindível nas investigações e identificação de responsáveis.

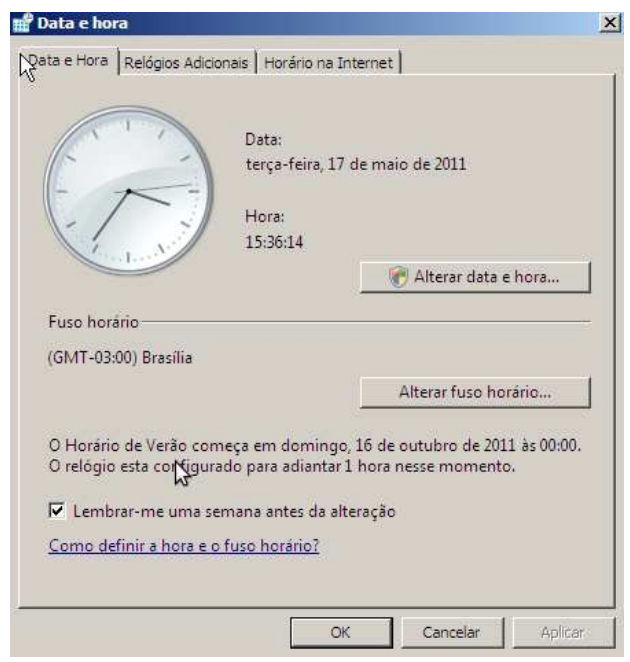

# Atividade

1. Realize as etapas de pós-instalação no servidor, utilizando interface gráfica, instalado na aula passada.

# Sconfig (Sem Interface)

Alguns computadores Windows Server podem utilizar a vers˜ao Server Core, ou seja, n˜ao tem GUI. Neles você verá apenas um prompt de comando após a instalação inicial.

Neste caso, você poderá utilizar a ferramenta Sconfig. Ela é uma ferramenta baseada em texto que permite fazer a configuração básica do Server Core para prepar´a-lo para uso em seu ambiente de produção. Ele está incluído na Experiência Desktop do Windows Server e no Server Core.

Normalmente, o Sconfig é usado para a configuração inicial logo após a conclusão da instalação, mas é possível executá-lo a qualquer momento para alterar as configurações, conforme necessário.

#### an Administrador: C:\Windows\system32\cmd.exe

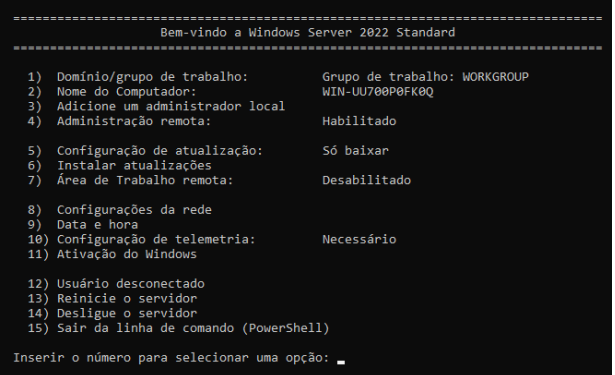

O Sconfig fornece várias opções, são elas:

- $\bullet$  Domínio/Grupo de trabalho: permite ingressar no dom´ınio ou no grupo de trabalho escolhido;
- Nome do Computador: permite configurar o nome do computador;
- Adicionar administrador local: permite adicionar usuários ao grupo local de administradores;
- Configurar o gerenciamento remoto: permite habilitar ou desabilitar o gerenciamento remoto e configurar o servidor para responder a um ping;
- Configurações do Windows Update: permite configurar o servidor para usar atualizações automáticas;
- $\bullet$  Baixar e instalar atualizações: permite executar uma pesquisa imediata de todas as atualizações ou apenas de atualizações recomendadas;
- $\bullet$  Configurações de rede: permite configurar o endereço IP para ser atribuído automaticamente por um servidor DHCP ou atribua um endereço IP estático manualmente. Essa opção também permite definir as configurações do servidor DNS (sistema de nomes de domínio).
- Data e hora: exibe a GUI para alterar a data, a hora e o fuso horário. Também conta com guias para adicionar relógios e escolher um servidor de horário da Internet com o qual sincronizar.
- Configurações de telemetria: permite que o Windows colete periodicamente informações estatísticas sobre o servidor e as envie à Microsoft;
- Ativação do Windows: fornece três opções: Exibir informações de licença, Ativar o Windows, e Instalar a chave do produto;
- Fazer logoff do usuário: permite desconectar o usuário atual:
- Reiniciar servidor: utilizado para reiniciar o servidor;
- Desligar servidor: permite desligar o servidor;
- Sair da linha de comando: utilizado para retorna ao prompt de comando.

# Atividade

2. Realize as etapas de pós-instalação no servidor, sem utilizar interface gráfica, instalado na aula passada.